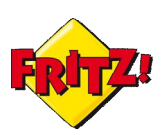

## Descrizione

Il Dynamic DNS è una tecnologia che consente di associare un nome host DNS ad un indirizzo IP assegnato allo stesso host, anche se questo cambia nel tempo.

In questo modo è possibile raggiungere sempre l'host identificato dal suo nome DNS, da un qualsiasi accesso ad Internet.

Nella rete esistono diversi provider di servizi che consentono la registrazione di un nome DNS: il servizio solitamente è offerto gratuitamente.

Il FRITZ!Box tra le sue numerose funzionalità integra anche un client Dynamic DNS: questo vuol dire che è possibile assegnare un nome DNS al proprio FRITZ!Box in modo da poterlo raggiungere anche da remoto utilizzando il nome host scelto al momento della sottoscrizione del servizio.

Questa funzionalità si rivela particolarmente utile per abilitare la manutenzione remota del dispositivo: in questo modo potrete controllare il funzionamento del vostro FRITZ!Box installato su una sede periferica o abilitare e disabilitare da remoto alcune funzioni della telefonia, come la segreteria telefonica o le deviazioni di chiamata, oltre ad utilizzare il widget *FRITZ!App Ticker* di cui abbiamo parlato nella guida dedicata alle App.

La funzionalità di client Dynamic DNS agevola notevolmente l'utilizzo della funzionalità di NAS, che abbiamo descritto in un'altra mini-guida, anche da remoto tramite il protocollo FTP (o FTPS).

Così facendo sarà possibile, ad esempio, accedere in mobilità ai contenuti salvati sullo spazio disco condiviso del vostro ufficio.

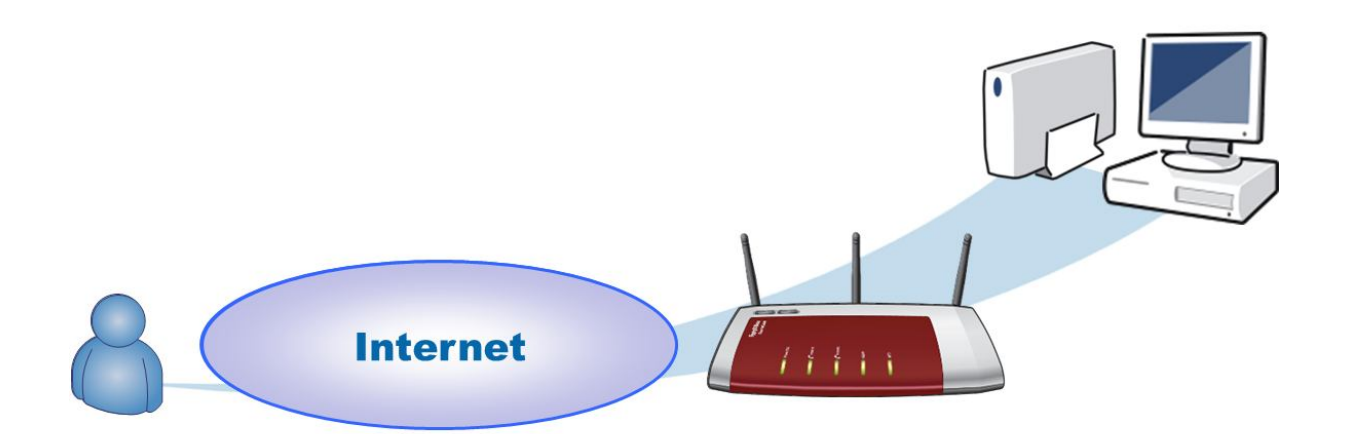

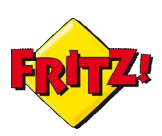

### **Configurazione**

La prima cosa da fare è registrare un nome DNS tramite uno dei molti provider che offrono il servizio.

Una volta registrato un nome DNS, accediamo alla GUI del FRITZ!Box attraverso un browser digitando sulla barra degli indirizzi *fritz.box*

Nel menu "Internet"  $\rightarrow$  "Abilitazioni"  $\rightarrow$  "Dynamic DNS" è possibile configurare il client Dynamic DNS integrato nel dispositivo valorizzando i parametri di registrazione del servizio, come illustrato ad esempio nella figura sotto.

**Provider di Dynamic DNS:** selezionare dal menu a tendina il provider dove è stato registrato il nome DNS<sup>1</sup>

**Nome di dominio:** inserire il nome DNS per il vostro host

**Nome utente:** inserire il nome utente con il quale è stato registrato il servizio <sup>2</sup> **Password:** inserire la password con la quale è stato registrato il servizio

Il servizio può essere attivato (disattivato) immettendo il segno di spunta nell'apposito box.

Al termine della configurazione, cliccando sul pulsante **Applica** si rendono attive le impostazioni.

Nella sezione "Internet"  $\rightarrow$  "Monitor online" della interfaccia grafica di utente (GUI) è possibile verificare l'avvenuta e corretta registrazione al servizio.

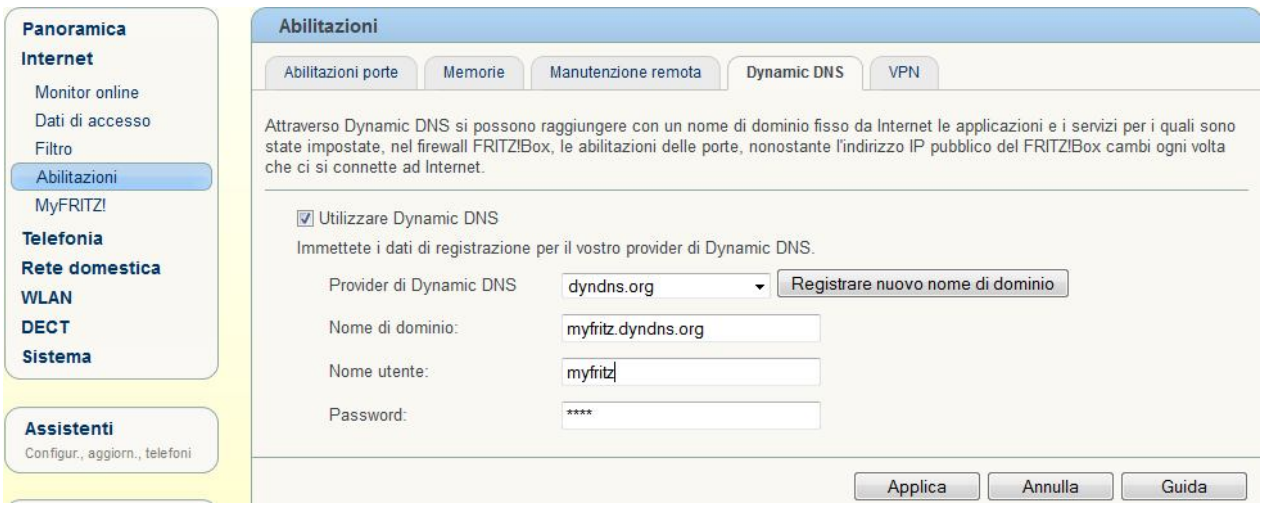

#### Utilizzo

 $\overline{a}$ 

Come anticipato in precedenza, la registrazione di un nome DNS per il nostro host si rivela particolarmente indicata per la manutenzione remota del FRITZ!Box.

 $^{\text{1}}$  Se il servizio non è stato ancora registrato, una volta selezionato il provider del servizio cliccando sul **Registrare nuovo nome di dominio** si viene automaticamente indirizzati sulle pagine web del provider per la registrazione.

<sup>&</sup>lt;sup>2</sup> Può essere comprensivo del dominio in funzione del provider utilizzato

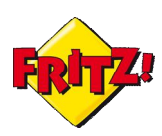

Con la manutenzione remota del FRITZ!Box è possibile accedere alla GUI del dispositivo da qualunque connessione Internet, controllandone così le funzioni o le impostazioni.

Ad esempio, sarà possibile impostare in mobilità le deviazioni di chiamata dalla linea del vostro ufficio verso quella del vostro terminale mobile.

Per abilitare la manutenzione remota dalla GUI, accediamo alla sezione "Internet"  $\rightarrow$ "Abilitazioni"  $\rightarrow$  "Manutenzione remota".

A questo punto, abilitiamo ad hoc la funzionalità (che di default è disattivata) ed impostiamo il nostro **Nome utente** e la nostra **Password**.

Nella finestra di configurazione il FRITZ!Box mostrerà inoltre a quale url possiamo collegarci per accedere da remoto alla GUI. Seguendo l'esempio di prima la nostra url sarà:

*https://myfritz.dyndns.org*

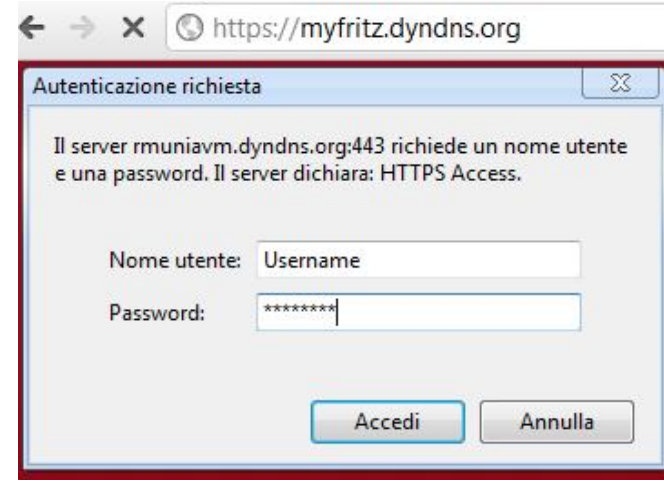

Le impostazioni della Manutenzione remota consentono anche l'utilizzo di una porta diversa da quella utilizzata di default (porta 443) dal protocollo https (http sicuro), nel campo di porte che va da 450 a 499.

 Nell'accesso remoto alla GUI tramite https il browser potrebbe non ritenere attendibile il certificato prodotto dal FRITZ!Box: questo rappresenta solo un warning, un avviso, per l'utente e non un messaggio di errore. Accettare il certificato è condizione necessaria per procedere.

La funzionalità di client Dynamic DNS supportata dal FRITZ!Box si rivela estremamente utile in combinazione con quella di FTP Server: con la combinazione di questi due servizi possiamo utilizzare un NAS della rete locale del nostro FRITZ!Box anche collegadoci da remoto.

Sulla configurazione e l'utilizzo della funzionalità di NAS integrata nel FRITZ!Box vi invitiamo a consultare la mini-guida dedicata. In questa sezione approfondiamo solo gli aspetti di utilizzo della funzionalità, una volta attivato il client Dynamic DNS.

Una volta configurata la password di accesso al NAS da Internet, nella sezione della GUI "Rete Domestica" "Memorie(NAS)" resta da attivare l' *Abilitazione Internet* per l'accesso da remoto.

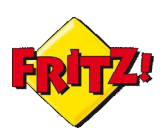

È possibile, inoltre, selezionare un apposita cartella presente nel disco in modo che solo quella cartella specifica risulti accessibile da Internet, ma solo ed esclusivamente inserendo le credenziali di accesso.

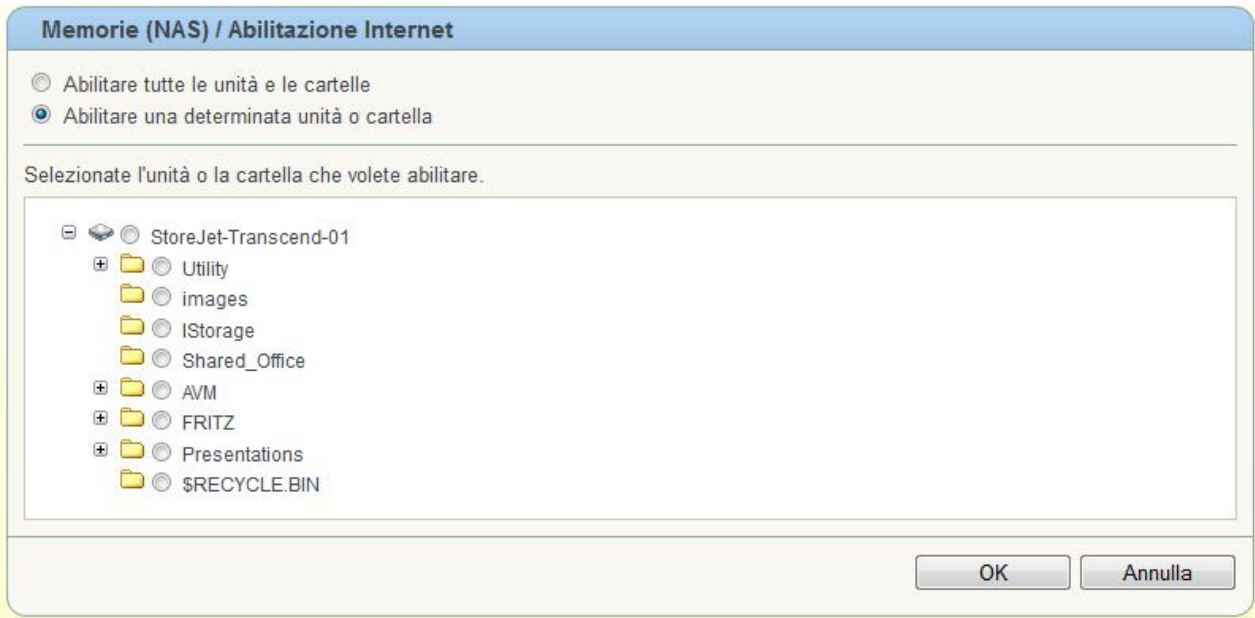

In corrispondenza della voce "Indirizzo FTP" il FRITZ!Box mostrerà l'indirizzo FTP da utilizzare per l'accesso remoto; nell'esempio prima riportato il nostro indirizzo FTP sarà:

#### ftp://myfritz.dyndns.org

Per rendere effettive le impostazioni come al solito bisogna cliccare sul pulsante **Applica** in fondo alla pagina.

Come anticipato in precedenza, è possibile utilizzare anche il protocollo FTP secure (FTPS), abilitandolo con il segno di spunta in corrispondenza del box dedicato all'opzione.

Se si utilizza questa opzione potrebbe essere necessario configurare un client FTP tra i molti disponibili gratuitamente in rete: in figura sotto si riporta un esempio di configurazione per la connessione con protocollo FTPS.

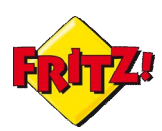

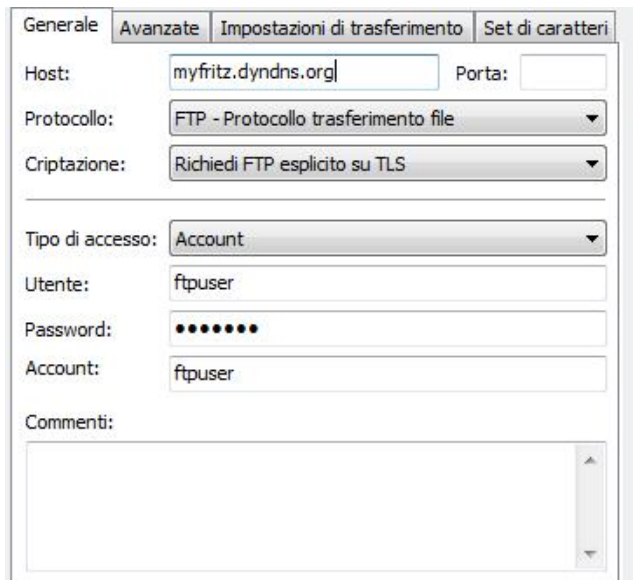

Utilizzando il protocollo FTPS, oltre a proteggere i dati con le credenziali di accessi, lo scambio delle informazioni sarà opportunamente criptato.

Un certificato originato dinamicamente dal FRITZ!Box e scambiato solo con il client FTP che si collega al dispositivo fornirà la chiave per decriptare i dati.

La funzionalità è disponibile per:

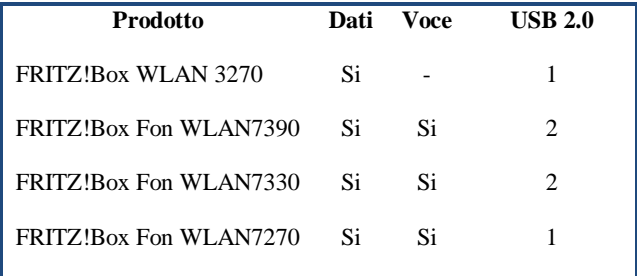